## **KAIROS Update overview**

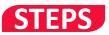

- 1. Check the current version
- 2. Install the latest version of KAIROS Creator (GUI Software) to PC
- 3. Update KAIROS Core (Main frame) and

KAIROS Control (Control Panel) by using KAIROS Creator

- KAIROS Creator (GUI Software) must be activated in advance.
- · KAIROS Core (Main frame) and GUI PC must be on the same network.

#### KAIROS Version KAIROS Creator/ KAIROS Core

#### STEP 1

- KAIROS Creator (GUI software)
- KAIROS Core (Main frame)
   You can check the current version in KAIROS Creator. (See the figure below)

#### Select [Help] - [About]

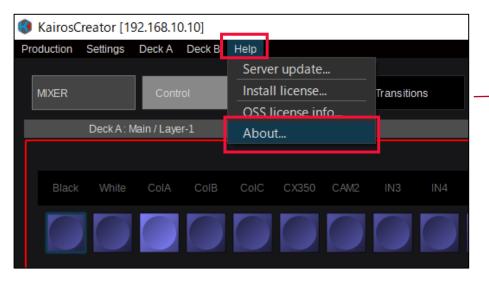

KAIROS Creator (GUI software)

KAIROS Core (Main frame)

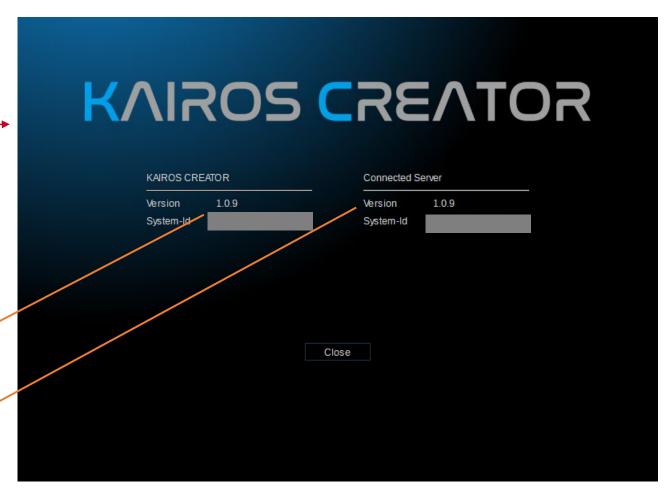

#### KAIROS Version KAIROS Control

• KAIROS Control (Control Panel)

The information of Control Panel can be displayed on Multi-purpose delegable numeric keypad (MENU PANEL)

Select [SETUP] - [Info.]

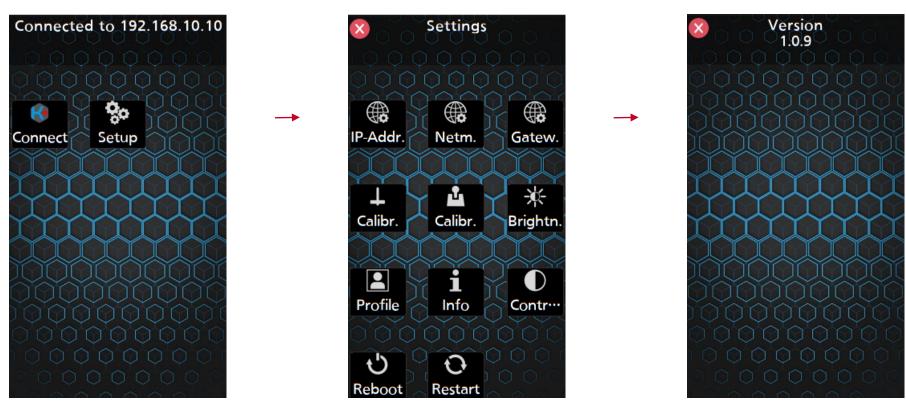

#### **KAIROS Creator Installation**

#### STEP 2

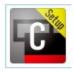

#### **KAIROS** Creator

From Ver.1.4.x or later, in addition to the KAIROS Creator app, Some features of KAIROS Creator can be installed as three independent application software\*.

\* Kairos Media / Kairos Painter / Kairos Audio Mixer

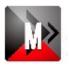

#### Kairos Media

- Stills
- Ram Player
- Audio Player
- Clip Player

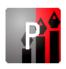

#### **Kairos Painter**

Painter

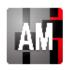

#### Kairos Audio Mixer

- Audio Mixer
- Audio Player

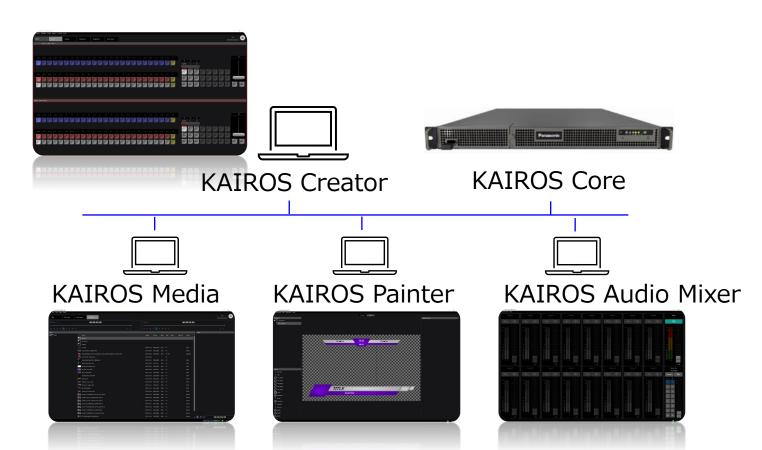

#### STEP 2 (Windows)

If KAIROS Creator is running, please close it.

1. Download "**Kairos Creator** DP91000462 \*.zip" file from PASS KAIROS member's portal site <a href="https://panasonic.biz/sav/kairos\_e/">https://panasonic.biz/sav/kairos\_e/</a> and unzip it.

Double-click the file "kairos-creator\*\*\*setup.exe" to execute it.

The following warning window may be displayed. In this case, click "More info" and then click "Run anyway".

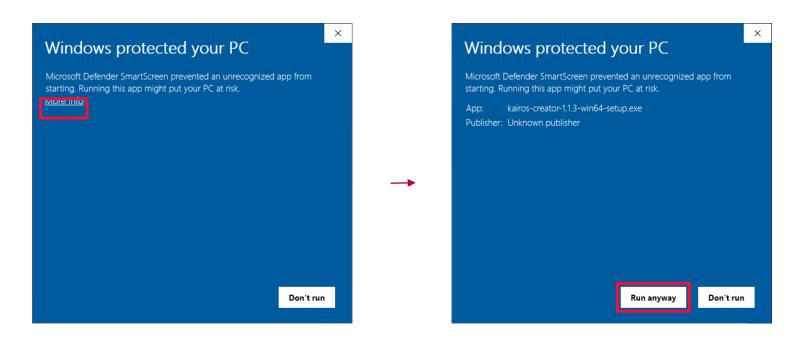

On the Select the install mode screen.

Click [Next] to start to install the KAIROS Creator.

kairos-creator-devel-17067-win64-setup.exe

License Agreement Please read the following important information before continuing. Please read the following License Agreement. You must accept the terms of this agreement before continuing with the installation. Software License Agreement Panasonic Connect Co., Ltd. (hereinafter referred to as "Panasonic Connect") grants to you a non-exclusive license to use "Kairos Creator" (hereinafter referred to as the "Software") under the following conditions. By installing the Software, you are considered to have agreed with the Software License Agreement. Article 1 Rights You can obtain a license to use the Software, but the patent rights, copyrights, and all other rights belong to Panasonic Connect or third parties, and will not be transferred to you. I accept the agreement I do not accept the agreement Cancel

Setup - KairosCreator version

2. Select the application software to install using one of the methods below. After clicking [Next], click [Install] to continue the installation.

(Left figure) Checkbox: KairosCreator / SoftwareUpdater-GUI / KairosAudioMixer / KairosPainter / KairosMedia (Right figure) Drop-down list: Only install KairosCreator / Full installation / Custom installation

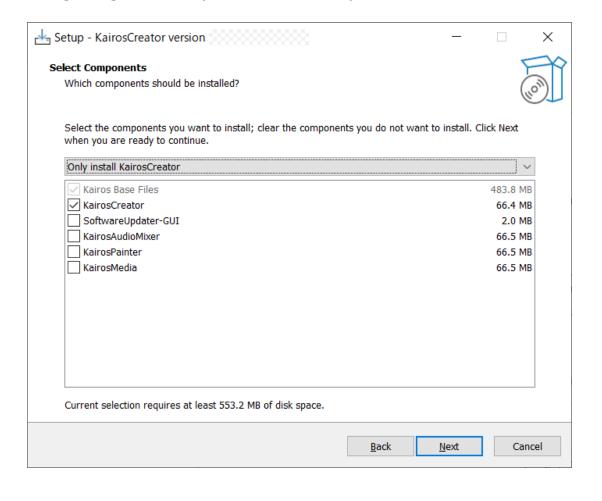

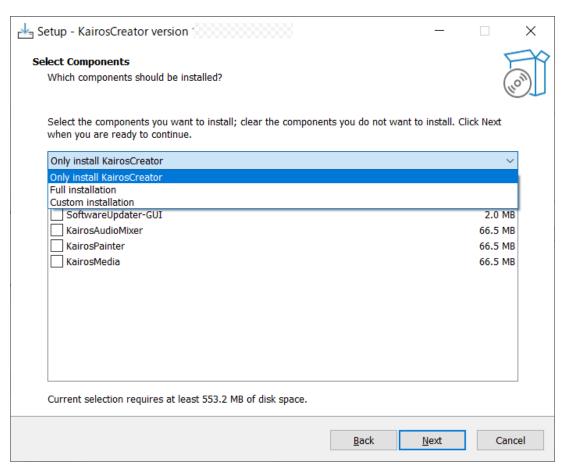

3. Select whether to create a shortcut on your desktop and click [Next]. After confirming the software to install, click [Install] to continue the installation.

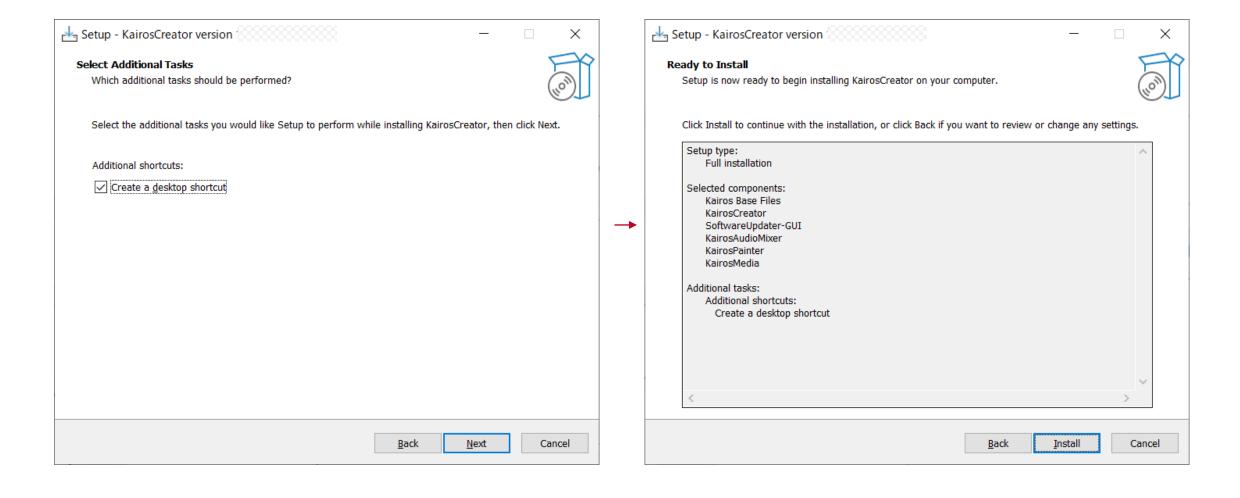

- 4. Installation takes about several tens of seconds. During this time, be careful not to turn off the power.
- 5. Installation is complete when the screen below is displayed.

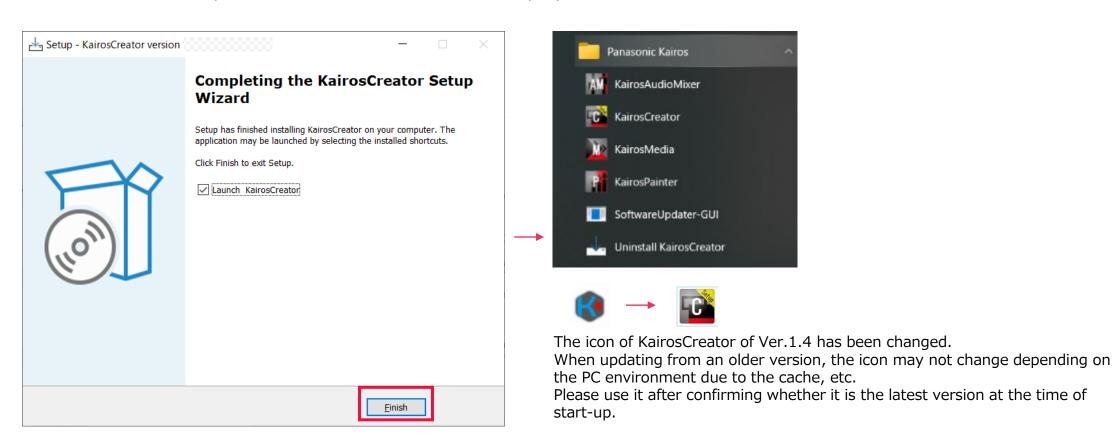

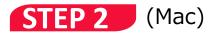

If KAIROS Creator is running, please close it.

1. Download "**Kairos Creator** DP91000516 \*.zip" file from the PASS KAIROS member's portal site <a href="https://panasonic.biz/sav/kairos\_e/">https://panasonic.biz/sav/kairos\_e/</a> and unzip it.

Double-click on the file "kairos-creator\*\*\*.macosx.pkg" to execute it.

Click [Continue] to move to License Agreement screen and read the Software License Agreement. If you can agree, click [Continue].

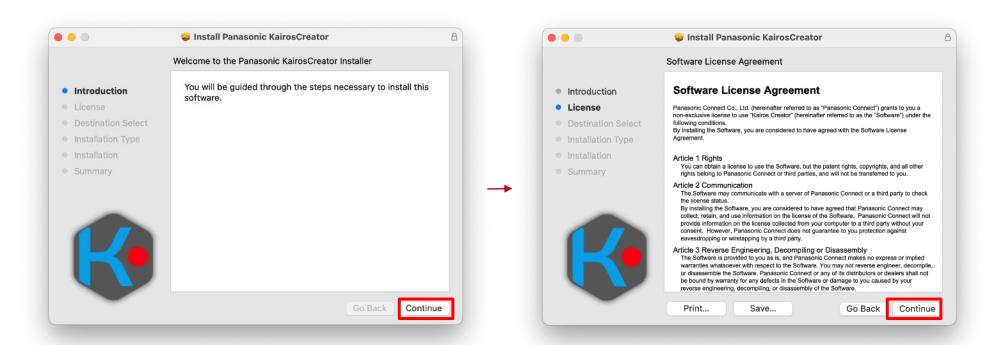

- 2. Click [Agree] to move to "Install Location" screen.
- 3. Click [Customize] to select customized installation.

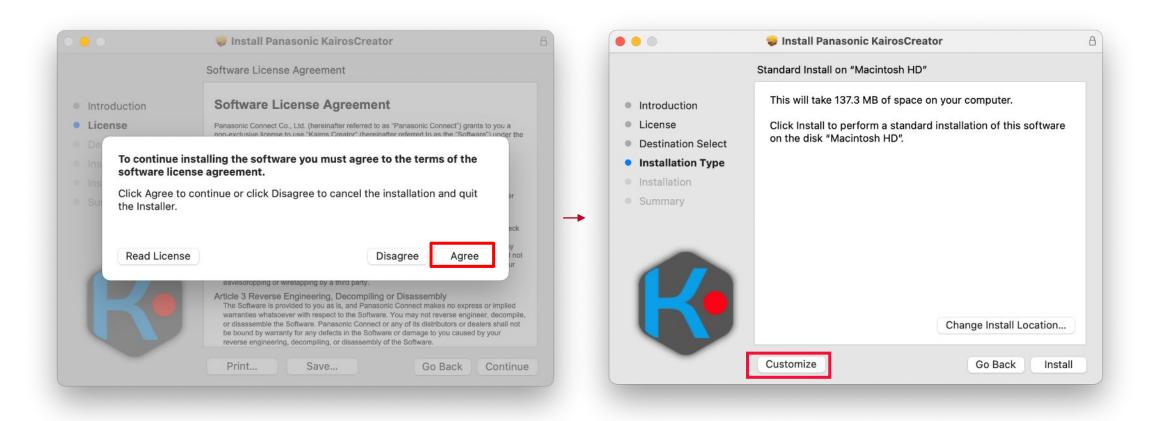

- 4. Select the application software to install KairosCreator / SoftwareUpdater / KairosMedia / KairosAudioMixer / KairosPainter
- 5. Check your install location and then click [Install].

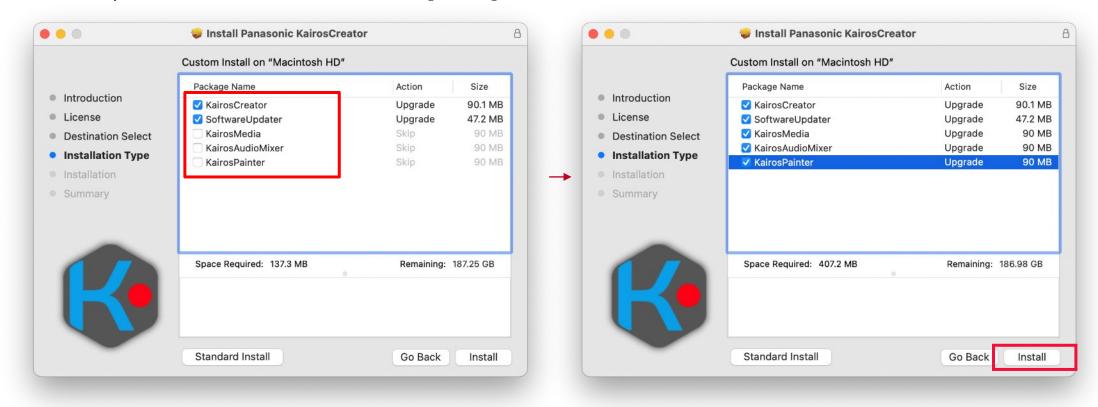

- 6. On the installation confirmation screen, type password and click [Install Software].
- 7. Installation takes about 1 minuet. Do not turn off the Mac during installation.
- 8. Installation is complete when the screen below is displayed. Click [Close] to finish the installation.

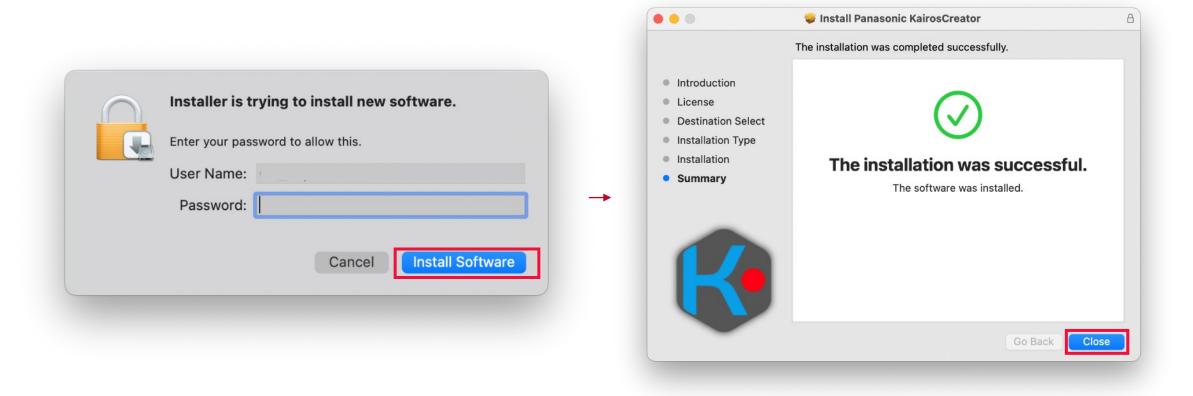

#### Note:

In the case of the following screen is displayed on M1 Mac, click [Install] to install Rosetta.

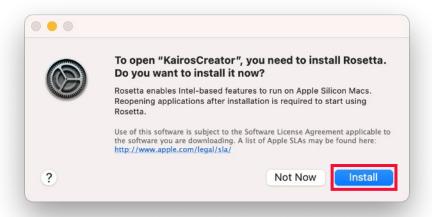

In the case of the following warning is displayed, please check the internet connection on your Mac. Click [Done] and try again the installation from the beginning.

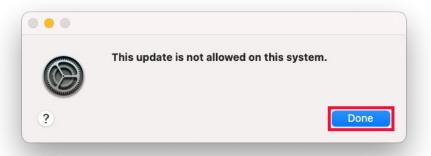

#### STEP 3

#### **Overview**

KAIROS Core (Main frame) and KAIROS Control (Control Panel) can be updated with the latest version of KAIROS Creator (GUI software) updated in Step 2.

- Updating to Ver.1.3.2 or higher requires a Multi Viewer monitor and a USB keyboard.
- When starting up for the first time after the update, it is necessary to set the administrator password. Please manage the password properly as it is also necessary for backing up media files.

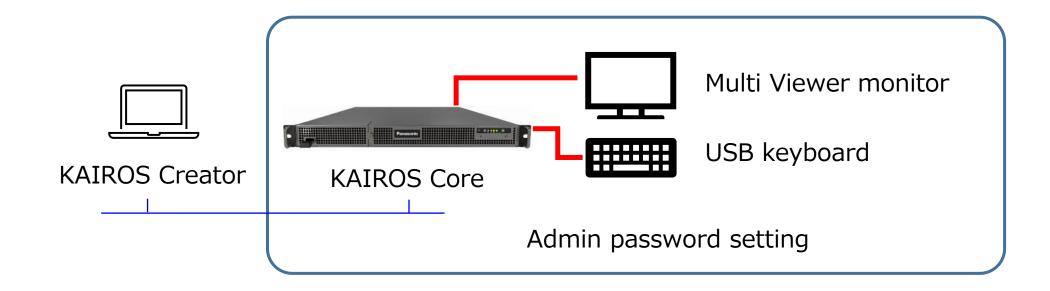

#### **Preparation**

- (1)Connect a USB keyboard to the USB port of KAIROS Core.
- (2) Connect a Muti Viewer monitor to DisplayPort MV1 connector.

Connect the monitor using a DisplayPort proprietary cable.

AT-KC1000

Please unplug the cable from the MV2 connector during the update process. If the resolutions of the two monitors connected to the MV1 and MV2 terminals are different, the settings may not be completed, and KAIROS core may not start.

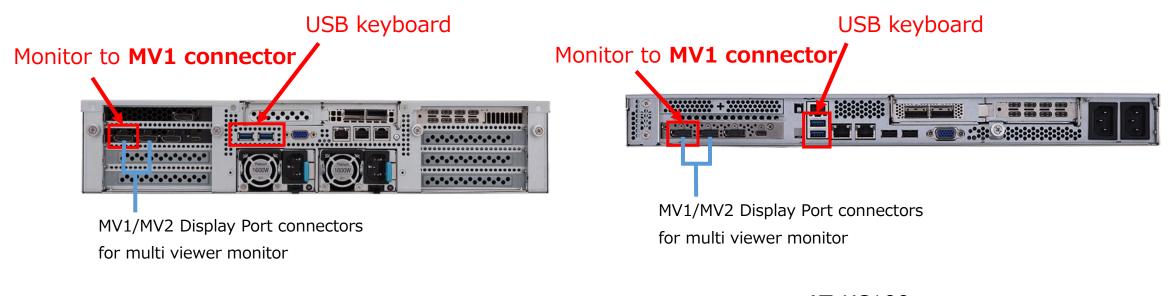

AT-KC100

#### **Update procedure**

- 1. Please start KAIROS Core before updating and make sure it is working properly.
- 2. Download the firmware file "\*\*\*\*\*\*.zip" file from PASS KAIROS member's portal site <a href="https://panasonic.biz/sav/kairos\_e/">https://panasonic.biz/sav/kairos\_e/</a> and unzip it.

KAIROS Core (Main frame) firmware file: DP91000483 \*.zip -> "kairos-core-\*\*\*.tar"

KAIROS Control (Control Panel) firmware file: DP91000484 \*.zip -> "kairos-control-\*\*\*.tar"

3. Launch KAIROS Creator (GUI Software) and select [Help] – [ Server update ]

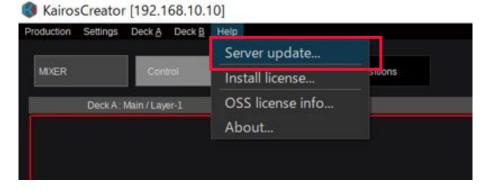

4. Enter the IP address of KAIROS Core or KAIROS Control

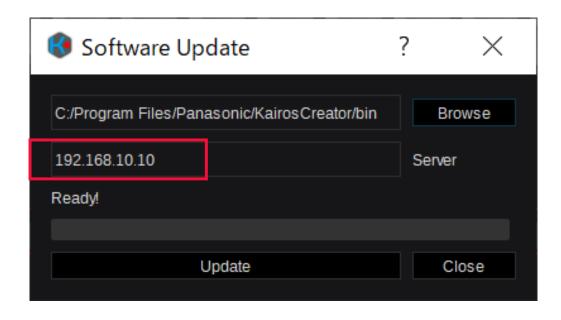

You can check IP address of KAIROS Control on Panel [Setup] –[IP-Addr.] (Example below)

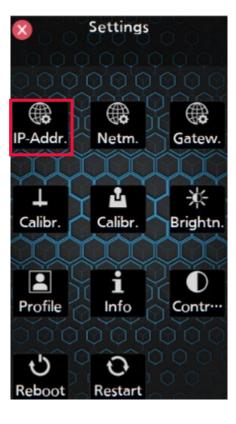

5. Click [Browse] and select the firmware

KAIROS Core (Main frame) firmware file: (Example: DP91000483 \*->) "kairos-core-\*\*\*.tar"

KAIROS Control (Control Panel) firmware file: (Example: DP91000484 \*->) "kairos-control-\*\*\*.tar"

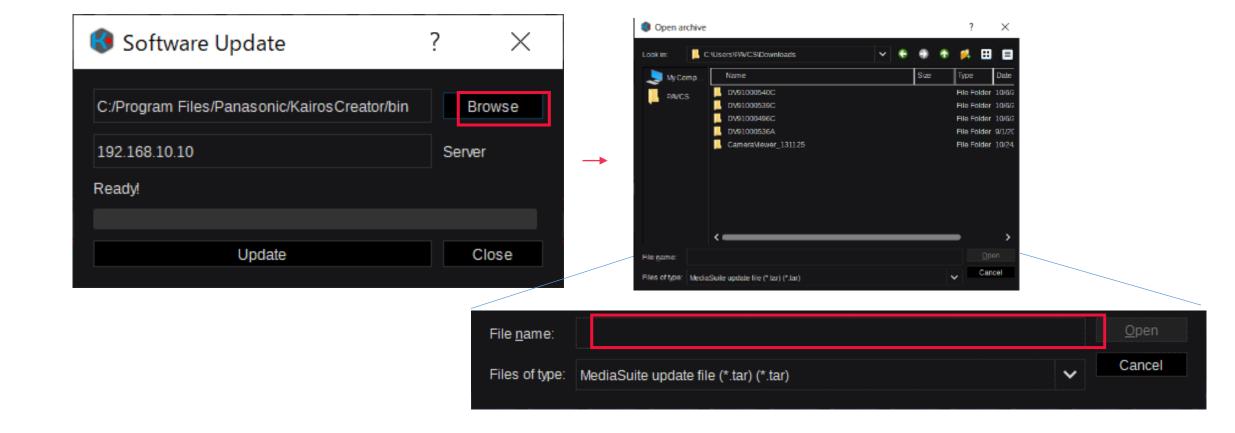

6. Click [Update] and then [Yes].

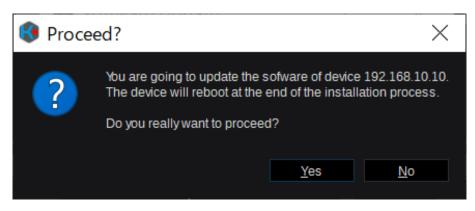

7. The update time is as follows. During this time, be careful not to turn off the power. KAIROS Core: about 2-3 min. (It will take 7-8 minutes to restart the Core after that) KAIROS Control: about 1 min.

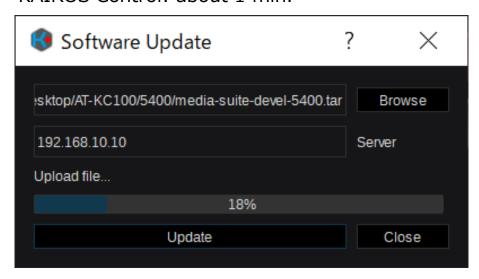

\* If you specify the wrong firmware, the following error will be displayed during the update.

The update will be canceled and the previous state will be restored.

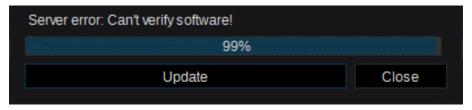

8. It will restart automatically when the update is complete.

You can close the KAIROS Creator screen shown on the right.

The KAIROS Control update is now complete. Please check the version.

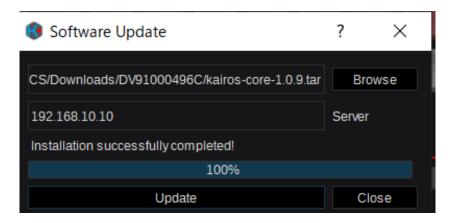

9. It takes 7-8 minutes to restart KAIROS Core. In the final process, operate the KAIROS Core monitor screen and set the password.

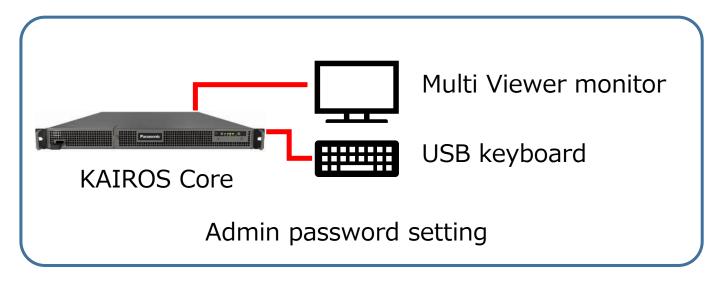

10. Administrator password setting: Set both "REST" and "FILE".

The display of the monitor screen of KAIROS Core is explained below. Please operate with a USB keyboard connected to KAIROS Core.

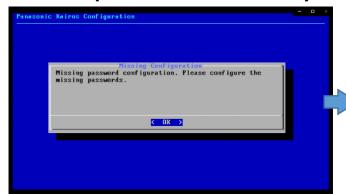

1. Press "OK" on the "missing password set" screen display.

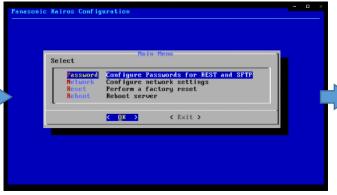

2. Select "Password" in the menu display and press the Enter key.

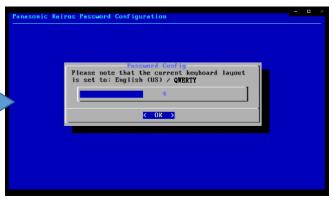

3. Confirm the Keyboard Layout (displayed for 10 seconds), "OK".

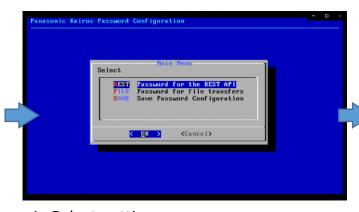

4. Select settings

**REST: For REST APIs** 

FILE: For importing and exporting files

from Creator

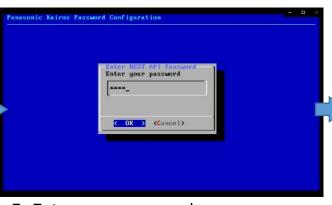

5. Enter your password.

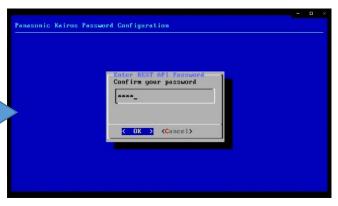

6. Re-enter your password.

The display of the monitor screen of KAIROS Core is explained below. Please operate with a USB keyboard connected to KAIROS Core.

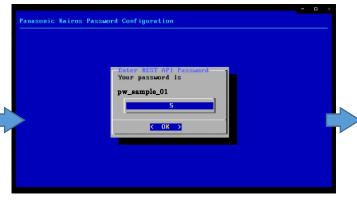

7. Confirm your password (displayed for 5 seconds), "OK".

Repeat steps 4-7 to set both "REST" and "FILE".

- Select settings REST / FILE
- Enter your password
- Re-enter your password
- Confirm your password

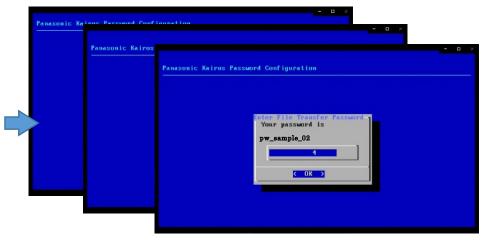

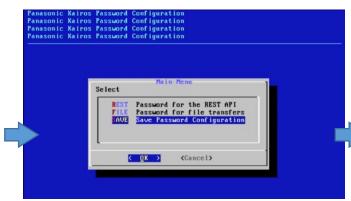

8. Set both "REST" and "FILE".
After completing both settings,
select "SAVE" and press the Enter key.

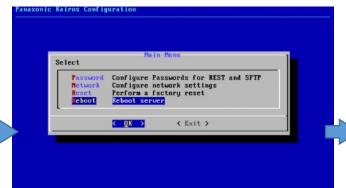

9. Select "Reboot" and press Enter.

About 3 minutes after the reboot starts, KAIROS Core will start normally, and the monitor screen will return to the MV display.

#### Note

If you set the system settings / system frequency to 50Hz, please use a monitor that supports 50Hz signal input.

The following message is displayed, and the screen is not displayed.

"Cannot display multiviewer on this connector/monitor."

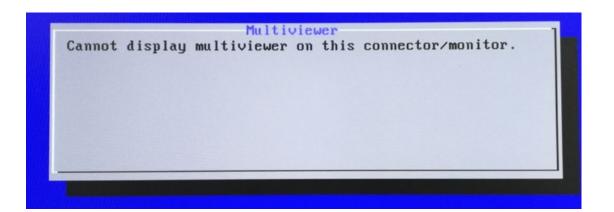

- 11. The KAIROS Core update is now complete. Please check the version.
- 12. The update is complete when both the KAIROS core and KAIROS Control updates are complete.

If you have updated only one of them, go back to top of Step 3 and update the other one.

## Password reset

#### **KAIROS Core Password reset**

You can reset your password as needed.

The display of the monitor screen of KAIROS Core is explained below. Please operate with a USB keyboard connected to KAIROS Core.

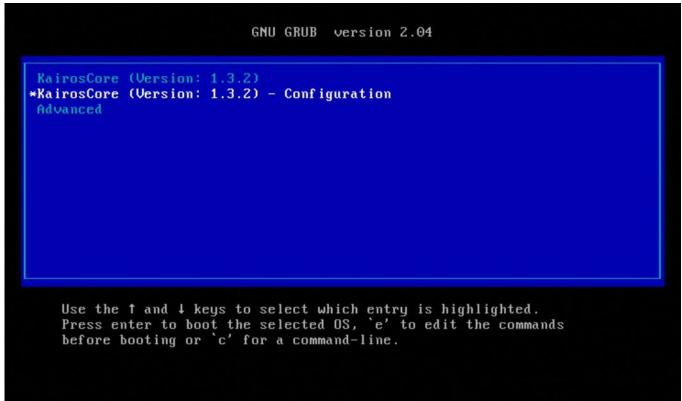

After starting KAIROS Core, the above screen will be displayed.

This screen will be displayed for about 2 seconds, so press the "down arrow key" once during that time.

Move the cursor on "Configuration". After that, follow the procedure for setting the administrator password.

# Initialization

#### **Initialization**

The following items can be initialized to the factory default settings.

When performing initialization, make a backup beforehand if necessary and work carefully.

Initialize mode (for resetting items)
 User
 MEDIA (Still, Font, GFX, RAM, Clip, Audio, LUT)
 LOG
 Environment files settings
 Default production setting
 SystemSettings

System

 Passwords (REST, FILE)
 PTP settings
 Network settings
 DNS setting files
 In addition, all items in the above "User" mode

#### **Initialization**

Initialization procedure: The display of the monitor screen of KAIROS

Core is explained below. Please operate with a USB keyboard connected to KAIROS Core.

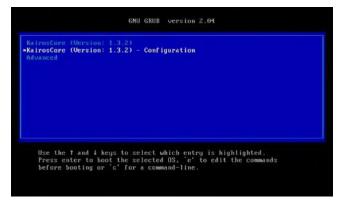

1.Select "Configuration" on screen, after starting KAIROS Core

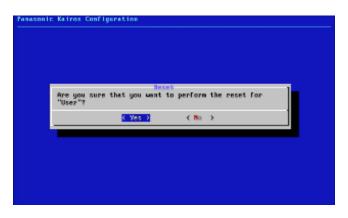

4. Select Yes on the confirmation screen and press Enter

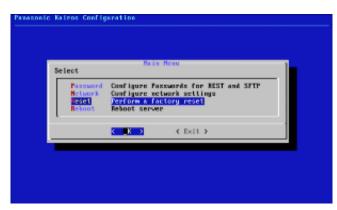

2. Select "Reset" on the menu, and press Enter.

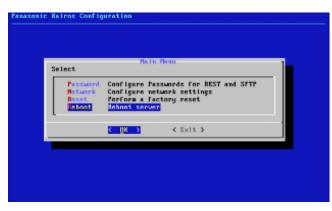

5.Select "Reboot" and press Enter. KAIROSCore will restart and be ready for use.

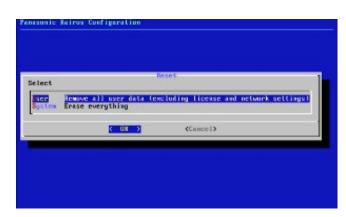

3. Select initialize mode

User  $\,$ : Initialize all items of the User mode\*

System: Initialize all items of the System mode\*

\*Please refer the previous page for details.